## <span id="page-0-0"></span>**Ownership and History**

**Standard prepared by:** Windy Spalding

**Data steward(s)** [Leticia Porter](mailto:leticia.porter@education.ky.gov) 502-564-4772 ext. 4058 [Windy Spalding](mailto:windy.spalding@education.ky.gov) 502-564-5130 ext. 4063

**Office(s)** Office of Continuous Improvement and Support

**Revision history January 2, 2024** Update Data Stewardship

**July 3, 2023** Review for 2023-24 School Year

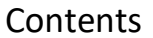

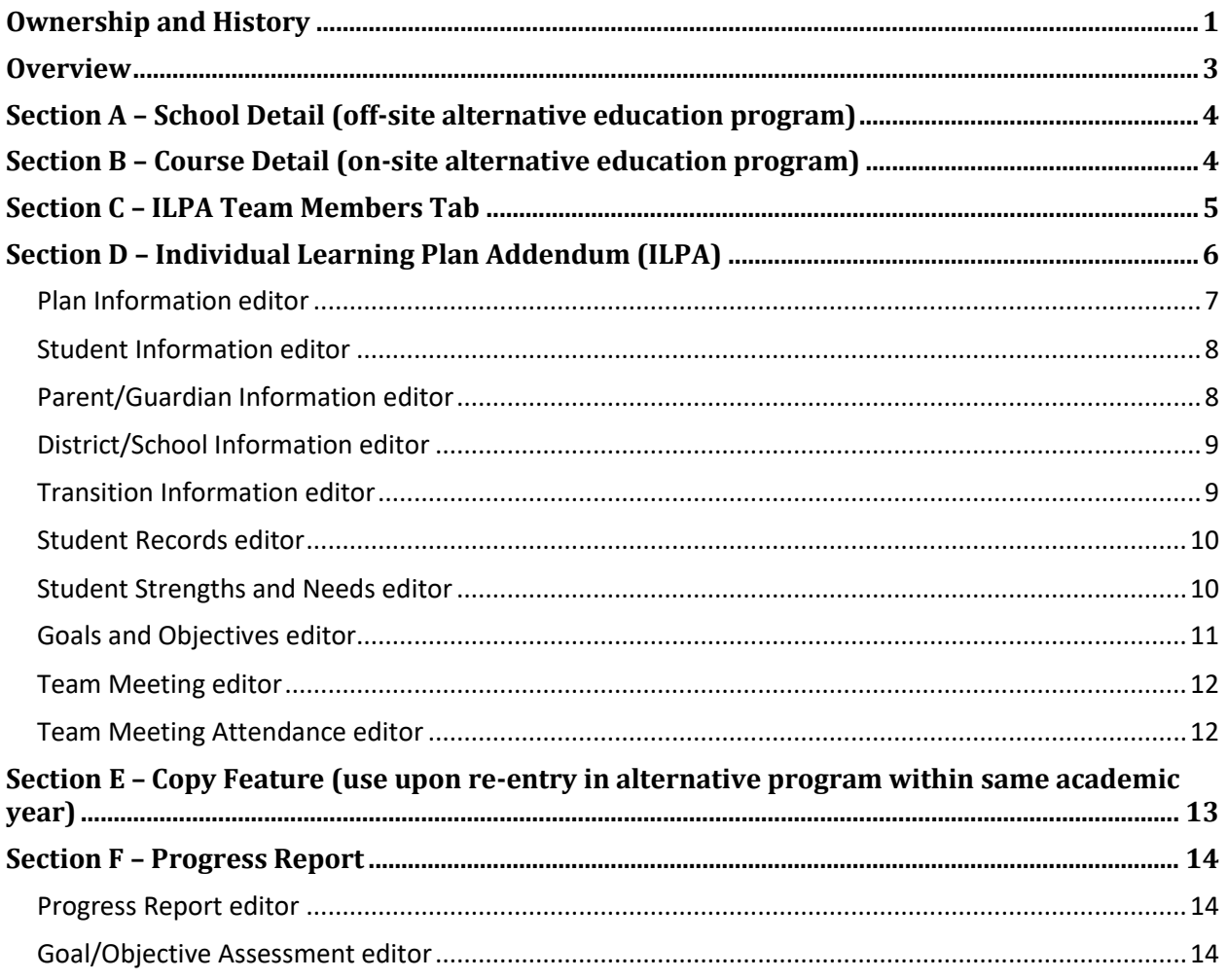

## <span id="page-2-0"></span>**Overview**

## **Description**

Student tracking is required in both off-site and on-site alternative education programs.

The *Individual Learning Plan Addendum* (ILPA) is required for students placed long-term in an off-site or on-site alternative educational program. KDE defines long-term placement as more than 10 consecutive school days.

## **Regulation citation(s)**

• [704 KAR 19:002](https://apps.legislature.ky.gov/Law/KAR/704/019/002.pdf) Alternative Education Programs

#### **Data use**

- This data will be used to satisfy regulatory requirements
- This data will be publicly reported via th[e School Report Card](https://openhouse.education.ky.gov/src)

#### **Resources**

- [Guidance for Alternative Education Programs](https://education.ky.gov/school/eap/Documents/Guidance%20for%20Alternative%20Education%20Programs%20704%20KAR19%20002.pdf)
- Data Standard Alternative [Education Programs](https://education.ky.gov/districts/tech/sis/Documents/DataStandard-AlternativeProgramsKECSAC.pdf) KECSAC
- Data Standard **Alternative [Out of District Services](https://education.ky.gov/districts/tech/sis/Documents/Data_Standard-Alternative_Out_of_District_Services.pdf)**
- Data Standar[d Student Records Transfer](https://education.ky.gov/districts/tech/sis/Documents/Data_Standard_Student_Records_Transfer.pdf)
- Reference **ILPA User Security Document**
- Reference **ILPA Setup Instructions**
- Reference **ILPA Team Member District Assignment Instructions**

#### **Reports**

- *Alternative Education Programs* report The purpose of this report is to assist districts and alternative educational programs (AEP) in obtaining data to provide technical assistance and monitoring of students served by off-site and on-site AEPs. Reference th[e Quick Reference Card.](https://education.ky.gov/districts/tech/sis/Documents/IC_CustomRpt_Alternative_Educational_Programs.pdf)
- *Transient Population Report* Path: KY State Reporting | KDE Reports | Transient Population This report can be used to identify transient students currently enrolled in a district and/or school. Students are identified as transient if they have been enrolled in 3 or more schools in the current school year; 5 or more schools in the last 2 school years; or 10 or more schools in the last 5 school years. Reference the **Quick Reference Card.**

## **Training**

• Various trainings are posted via [KDE's Alternative Education Program website](http://education.ky.gov/school/eap/Pages/Student-Information-System-Alternative-Programs-and-ILPA.aspx).

**Rev. 1/2/2024**

## <span id="page-3-0"></span>**Section A – School Detail (off-site alternative education program)**

Off-site alternative education programs must have a school number and be designated as an Alternative Education School. Student entry/withdrawal must be tracked within Infinite Campus. Students enrolled long-term must have an active, **locked** *Individual Learning Plan Addendum* (ILPA). KDE defines long-term placement as more than 10 consecutive school days.

## **Classic View: System Administration | Resources | School**

## **Search Terms: School & District Settings**

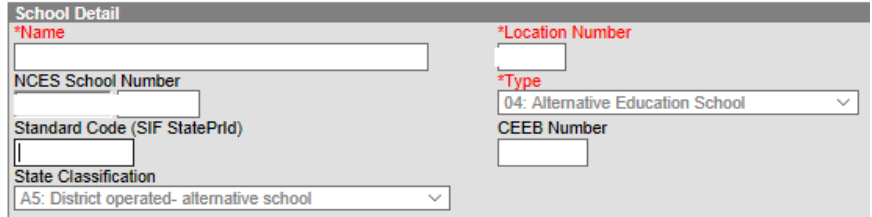

**Type:** This field is populated by KDE, if *04: Alternative Education School* is not selected in this drop list, please contact [Windy Spalding](mailto:windy.spalding@education.ky.gov) to update.

**State Classification:** This field is populated by KDE and is locked in district edition.

- A5: District-operated alternative education program (used for off-site programs only)
- A6: KECSAC funded program serving state agency children

<span id="page-3-1"></span>NOTE: Blended programs are designated as an A6 state classified program.

## **Section B – Course Detail (on-site alternative education program)**

On-site alternative education programs must have course sections marked as *02: Alternative Classroom* for each content class offered to students. Students placed in an on-site program should be assigned to the specified course sections. Students enrolled long-term must have an active, **locked** *Individual Learning Plan Addendum* (ILPA). KDE defines long-term placement as more than 10 consecutive school days.

**Classic View: Scheduling | Courses | Sections Tab**

#### **Search Terms: Scheduling & Courses**

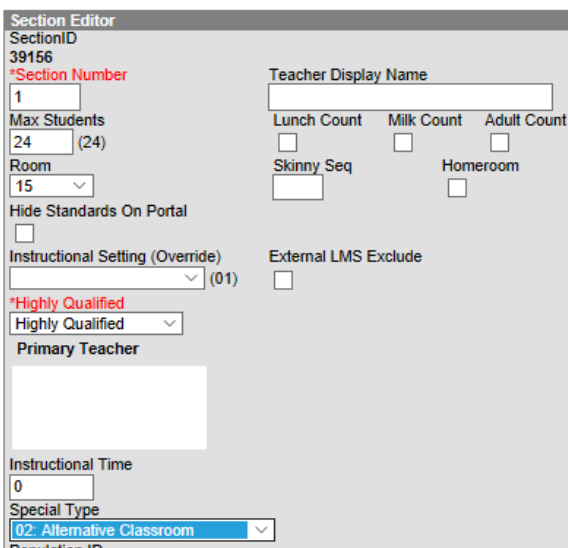

**Special Type:** Select from the drop list *02: Alternative Classroom*

Refer t[o Course Data Standards](http://education.ky.gov/districts/tech/sis/Documents/Data_Standard-Course.pdf) for additional data elements that must be completed for reporting purposes.

## <span id="page-4-0"></span>**Section C – ILPA Team Members Tab**

The Team Members Tab data will populate the Team Meeting information within the ILPA editors. Enter all staff that will be participating in the transition planning for the specified student.

#### **Classic View: Student Information | ILPA | General | Team Members Tab**

#### **Search Terms: ILPA Team Members**

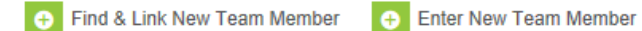

Team members that are already in the system can be added using the **Find and Link New Team Member** button

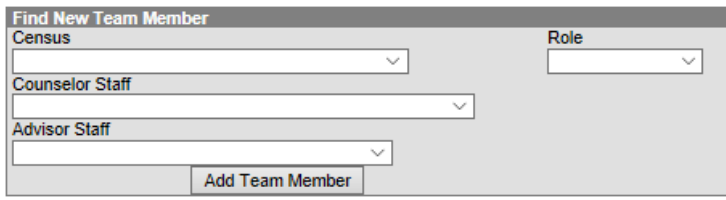

**Census:** Use this drop list to select team members from database census

**Counselor Staff:** This drop list will contain staff designated as counselor via \**Census | People | District*  Assignments tab (Reference **ILPA Team Member District Assignment Instruction**)

**Advisor Staff:** This drop list will contain staff designated as advisor or via \**Census | People | District*  Assignments tab (Reference **ILPA Team Member District Assignment Instruction**)

**Role:** Select from the drop list the appropriate role for this member

Team members not in the system must be entered using the **Enter New Team Member** button **Team Member Detail** Note: Team Members that are already tracked in the system should be added using the 'Find & Link new Team Member' tool. Team Members added through this interface will not appear in that user's caseload. **Start Date End Date** Title Role E  $\checkmark$ To I **First Name** \*Last Name

**Start Date:** Enter the date in which specified member is added to the team

**End Date:** Enter the date in which member was removed from the team, if applicable

**Last Name:** Enter the last name of the member

**First Name:** Enter the first name of the member

<span id="page-5-0"></span>**Role:** Select the appropriate role for the member

## **Section D – Individual Learning Plan Addendum (ILPA)**

Students placed long-term in an off-site or on-site alternative education program must have an active, locked *Individual Learning Plan Addendum* (ILPA). KDE defines long-term placement as more than 10 consecutive school days.

#### **Classic View: Student Information | ILPA | General | Documents Tab**

#### **Search Terms: ILPA Documents**

Click the *New Document* button

**New Document** 

Select the *Create New Plan* indicator Select *KY ILPA* indicator

> **Create New Plan:** ✓ Goals and Objectives, Transition Information, and Other Information

 $\boxtimes$  KY ILPA

Click **Create Document** button

**Create Document** 

The KY ILPA Outline shows each editor of the plan and acts as a navigation tool. Saved editors display in bold.

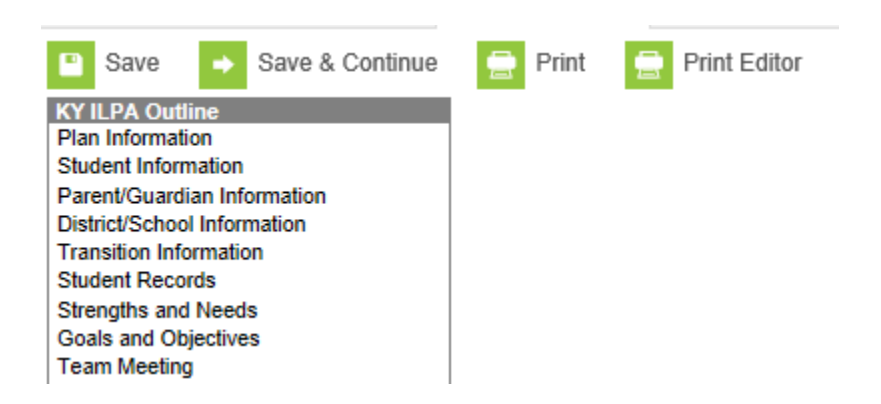

While editing the plan, the following buttons are available for use:

- **Save:** Select to save the data entered on the current editor
- **Save and Continue:** Select to save the data entered on the current editor and to move to the next editor
- **Print:** Select to print the entire ILPA document (all editors)
- **Print Editor:** Select to print only the current editor

#### <span id="page-6-0"></span>**Plan Information editor**

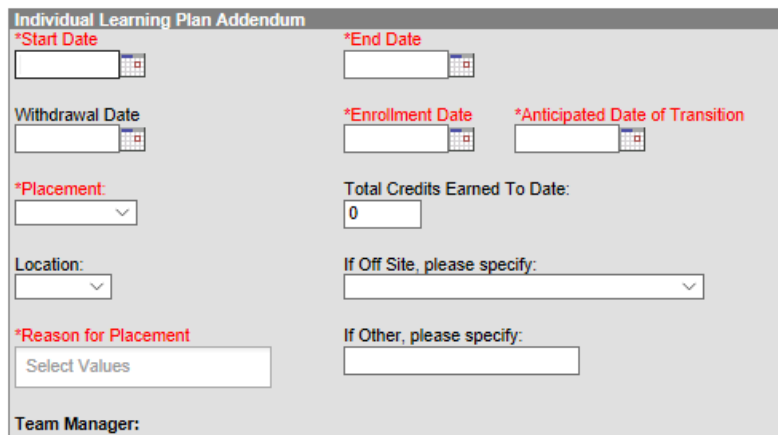

**Start Date:** Enter the start date of the plan

**End Date:** Enter the anticipated end date of the plan

**Withdrawal Date:** Enter the withdrawal date from the student's regular educational setting (previous A1 school)

**Enrollment Date:** Enter the enrollment date into the alternative education program

**Anticipated Date of Transition:** Enter the date the transition team anticipates the student to return to the regular educational setting

**Placement:** Select from the drop list student's placement in the program:

Voluntary (student choice)

Involuntary (school or court ordered)

**Total Credits Earned to Date:** Enter the total credits earned upon enrollment in the alternative education program

**Location:** Select from the drop list if the student will be in an off-site or an on-site alternative education program

**If Off Site, please specify:** If applicable select from the drop list the off-site alternative education program

**Reason for Placement:** Select the reason(s) the student was placed in an alternative education program (multiple reasons can be selected)

- A: Academics
- B: Behavior
- C: Credit Recovery
- E: Socio-Emotional
- O: Other, if selected, specify reason in textbox

#### <span id="page-7-0"></span>**Student Information editor**

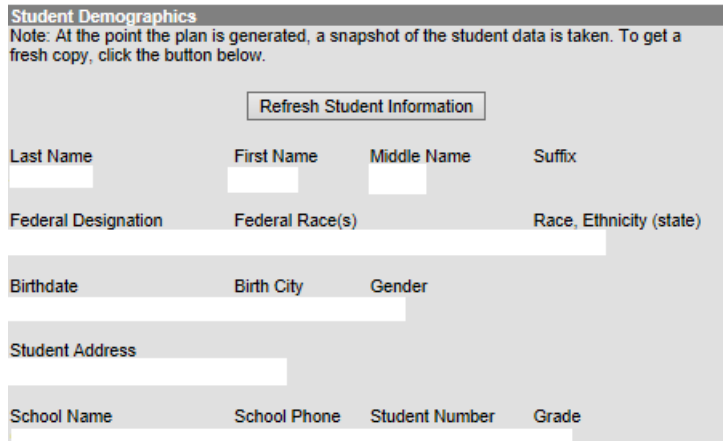

**Refresh Student Information:** Select to refresh the student demographics to the document; data will populate as *read only*

#### <span id="page-7-1"></span>**Parent/Guardian Information editor**

![](_page_7_Picture_84.jpeg)

**Refresh Guardian Information:** Select to refresh the student's guardian information to the document; the fields will populate from census as *read only*

#### <span id="page-8-0"></span>**District/School Information editor**

![](_page_8_Picture_104.jpeg)

**District Name:** Select from the drop list the district the student is transferring from **School Name:** Select from the drop list the school the student is transferring from

NOTE: the school drop list will be auto populated based on the *District Name* selection **School Address:** Enter the address of the school the student is transferring from **OPTIONAL School Phone:** Enter the phone number of the school the student is transferring from **OPTIONAL School Fax:** Enter the fax number of the school the student is transferring from **OPTIONAL**

NOTE: Address, Phone and Fax number will populate if school selected is within the same district

#### <span id="page-8-1"></span>**Transition Information editor**

![](_page_8_Figure_7.jpeg)

**Anticipated Date of Transition:** This field will populate from the date entered in the Plan Information editor as *read only*.

**Criteria for student's re-entry into the traditional program:** Enter the criteria student must meet to be re-enrolled into the student's previous school or regular educational setting.

Template bank can be created by district, via System Administration | ILPA | Template Banks, reference [ILPA Setup Instructions.](http://education.ky.gov/school/eap/Documents/ILPA%20Set-up%20Instructions.pdf)

#### <span id="page-9-0"></span>**Student Records editor**

![](_page_9_Picture_131.jpeg)

**Indicate availability of items in student's current educational record:** check all that apply

- Individual Learning Plan (ILP) if selected, a description box is activated to enter the ILP system utilized, and the date the ILP was created/modified.
- Individual Education Plan (IEP) note students with an active IEP do not require an ILPA
- Program 504 Plan
- Official Transcript
- Current School Report Card
- Assessment Scores
- ACT
- Benchmark Assessments
- ACCESS for ELLs
- Socio-Emotional Assessment
- Traumatic Informed Score
- Other, Specify

#### <span id="page-9-1"></span>**Student Strengths and Needs editor**

![](_page_9_Picture_132.jpeg)

**Academic or Behavioral Strengths**: Enter student's academic or behavioral strengths **Academic or Behavioral Needs:** Enter the student's academic or behavioral needs

Template bank can be created by district, via System Administration | ILPA | Template Banks, reference [ILPA Setup Instructions.](http://education.ky.gov/school/eap/Documents/ILPA%20Set-up%20Instructions.pdf)

#### <span id="page-10-0"></span>**Goals and Objectives editor**

#### Click **New Plan Goal** button

![](_page_10_Picture_118.jpeg)

**Goal Name:** Enter descriptive name of goal

**Area:** Select from the drop list the area for the specified goal

- Academic
- Behavioral
- Other

**Goal:** Describe student's goal in specified area

*Select Save to save current goal and enter a new goal Select Save and Continue to save current goal and to move to the next editor*

Template bank can be created by district, via System Administration | ILPA | Template Banks, reference [ILPA Setup Instructions.](http://education.ky.gov/school/eap/Documents/ILPA%20Set-up%20Instructions.pdf)

#### Enter **Goal Objective(s)**

Select appropriate goal in which to add the objective

**Goals and Objectives** Behavioral: Test: Student will not disrupt class...

#### Click **New Plan Goal Objective** button

New Plan Goal Objective **Objective/Benchmarks** Objective: La

Enter Objective related to selected goal

Multiple objectives can be added to each goal by the repeating these steps

Template bank can be created by district, via System Administration | ILPA | Template Banks, reference [ILPA Setup Instructions.](http://education.ky.gov/school/eap/Documents/ILPA%20Set-up%20Instructions.pdf)

#### <span id="page-11-0"></span>**Team Meeting editor**

#### Select New Team Meeting

![](_page_11_Picture_117.jpeg)

**Print in Plan:** Select this indicator to ensure the team meeting data entered will print in the plan **Meeting Time:** Enter the time the team meeting occurred

**Meeting Date:** Enter the date the team meeting occurred

**Meeting Location:** Enter the location of the team meeting

**Invite Date:** Enter the date in which the members were invited to the meeting

**Minutes of Plan Meeting:** Enter the minutes of the meeting **OPTIONAL**

#### <span id="page-11-1"></span>**Team Meeting Attendance editor**

![](_page_11_Picture_118.jpeg)

This will display all Team Members entered on the Team Members Tab Select indicator for each member that was invited Select indicator for each member that attended **Save Document**

## From the documents tab the ILPA must be **LOCKED** to ensure student records transfer, synching data to the state and for reporting purposes.

Select **Documents** tab Select KY ILPA Click the Lock/Unlock button

> $\Box$  Plans (1) -8 KY ILPA (07/11/ -10/19/  $\rightarrow$

If student exits program and returns within the same academic year, the *Copy* feature can be used instead of the district creating a new ILPA upon re-entry.

## <span id="page-12-0"></span>**Section E – Copy Feature (use upon re-entry in alternative program within same academic year)**

Upon student's re-entry into alternative educational program within the same academic year, a new ILPA is not required; the student's previous ILPA can be copied and updated, as necessary.

## **Classic View: Student Information | ILPA | General | Documents Tab**

## **Search Terms: ILPA Documents**

#### **Select student's previous ILPA**

![](_page_12_Picture_121.jpeg)

#### Click the **Copy** button

**D<sub>7</sub>** Copy

#### Click **OK** when the warning appears

![](_page_12_Picture_122.jpeg)

#### **New Plan Type:** default KY ILPA

**Start Date:** Enter the start date of the new ILPA (date in which revised plan will begin) **End Date:** Enter the end date of the new ILPA

## Click **Copy** button

This step will do the following:

- Create an unlocked copy of the previous ILPA
- End date the previous ILPA one day less the start date of the new ILPA
- Previous ILPA will remain locked

Open the new ILPA and make appropriate updates to student's goals and objectives for the current stay in the alternative educational program.

When complete, **lock** the new ILPA

**Rev. 1/2/2024**

## <span id="page-13-0"></span>**Section F – Progress Report**

Progress of the student's goals and objectives should be monitored on a regular basis. KDE recommends monitoring progress of the student's goals and objectives based on the same timeline as progress is reported in the other schools in your district.

#### **Classic View: Student Information | ILPA | General | Documents Tab**

![](_page_13_Picture_86.jpeg)

#### <span id="page-13-1"></span>**Progress Report editor**

![](_page_13_Picture_87.jpeg)

**Plan to report on:** Select from the drop list the plan to report progress **Report Date:** Enter the progress report date

Click the **Save** button

#### <span id="page-13-2"></span>**Goal/Objective Assessment editor**

Click Goal/Objective Assessment in the Assessment editor

![](_page_13_Picture_88.jpeg)

## Click **New Goal/Objective Assessment**  $\bigcirc$  Print New Goal/Objective Assessment Select appropriate goal and/or objective<br>
Soals<br>
Soals  $\circledcirc$  Student needs to increase testing scores by 10 points  $\circledcirc$  Student needs to be redirected multiple times Objectives Progress toward the annual goal  $\overline{\phantom{a}}$

Select from the drop list the \*Progress toward the annual goal

Note: This drop list must be populated via System Administration | ILPA | Progress Options, reference **[ILPA Setup Instructions](http://education.ky.gov/school/eap/Documents/ILPA%20Set-up%20Instructions.pdf)**